# Deutsche Bank Secure Authenticator

How to Activate the DBSA Hardware Token

Document Version: 2.0

### **ACTIVATION OF DB SECURE AUTHENTICATOR (DBSA) HARDWARE TOKEN**

The DB Secure Authenticator (DBSA) adds an additional layer of security to online banking services provided by Deutsche Bank (DB).

DB Secure Authenticator provides customers with a two-factor authentication solution for logging into accounts and for authorising transactions.

This user guide will provide instructions on how to activate a DB Secure Authenticator hardware token.

## **Step 1: Unpacking**

- Insert batteries
- Switch On device

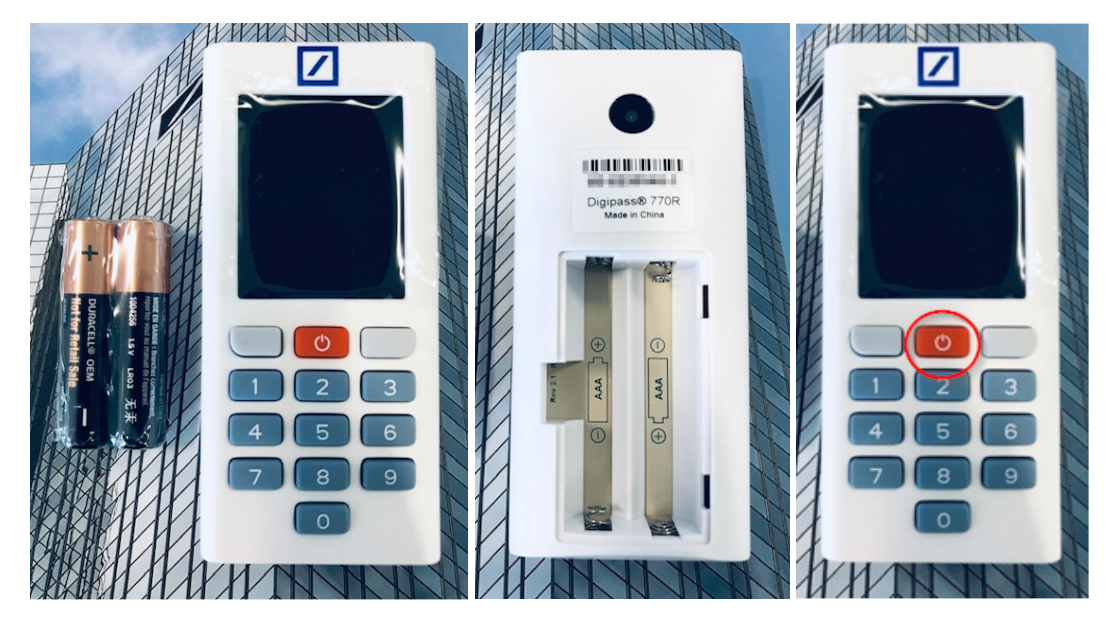

### **Step 2: Language**

- Scroll and select language
- Confirm selection

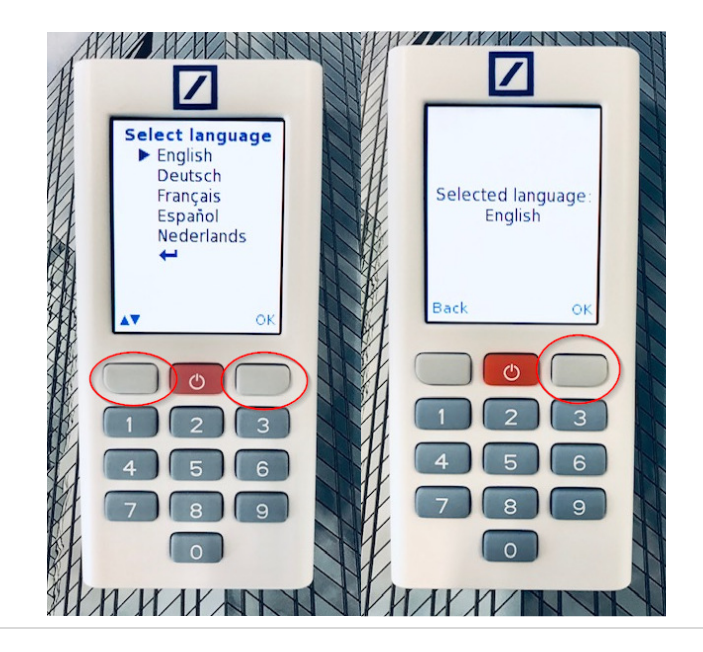

### **Step 3: First Login**

- Using a computer, go to **https://autobahn.db.com/login**
- **E** Click on "Register Security Device"
- **Insert Username**
- **Select login mode Password**
- **Insert Initial Password (manually type password)**
- **Click Submit**

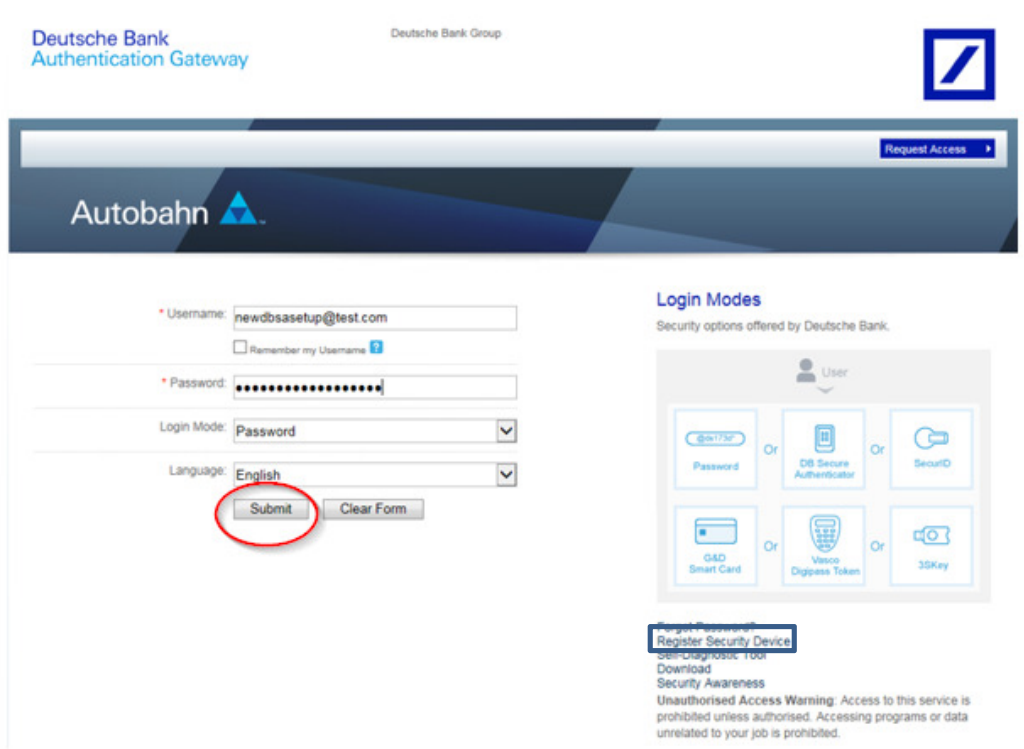

### **Step 4: Activate Token**

■ Click Activate token

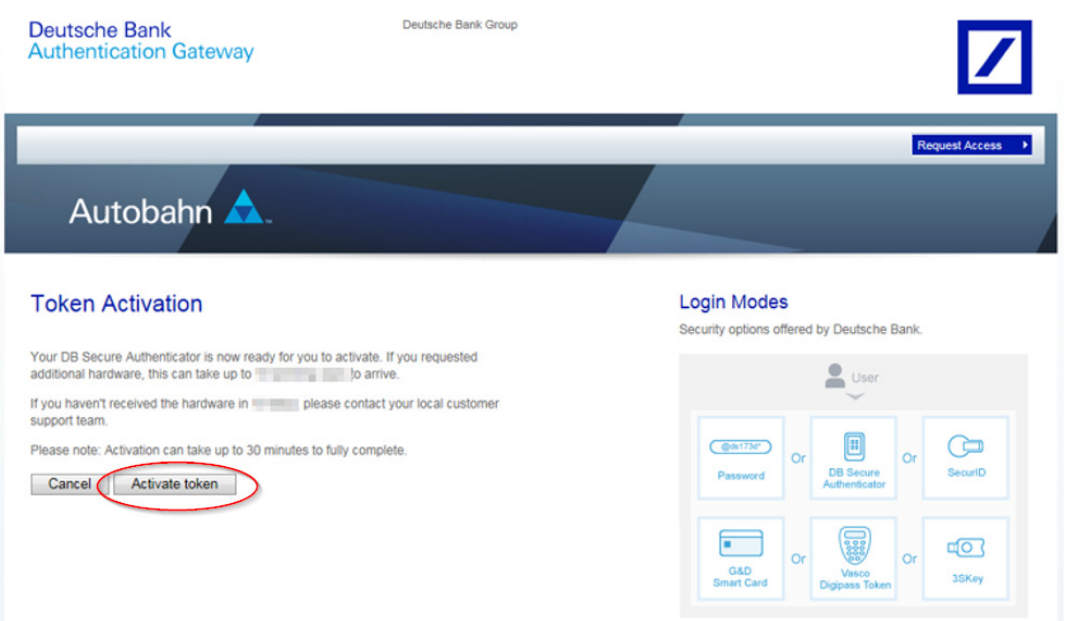

### **Step 5: Scan First QR-Code (1)**

Using the DB Secure Authenticator token, scan first QR-Code

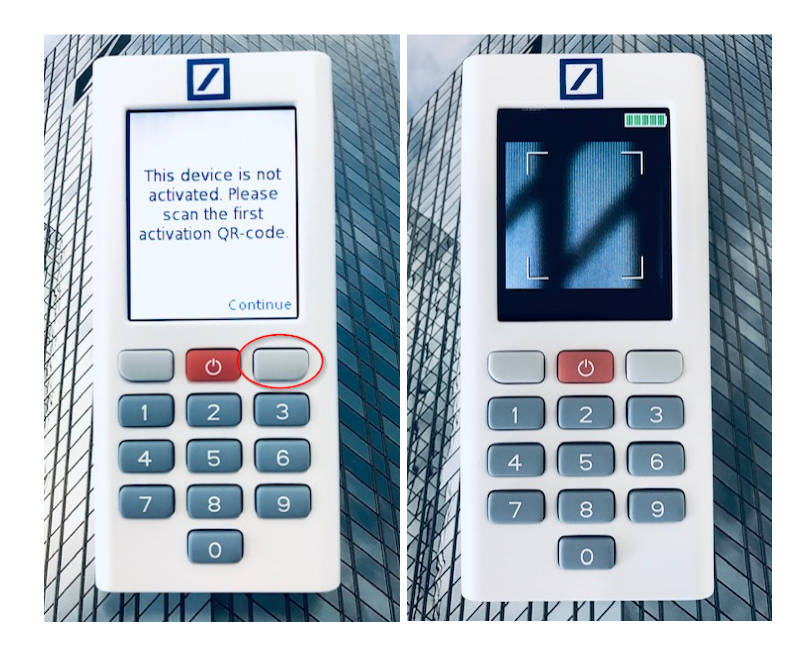

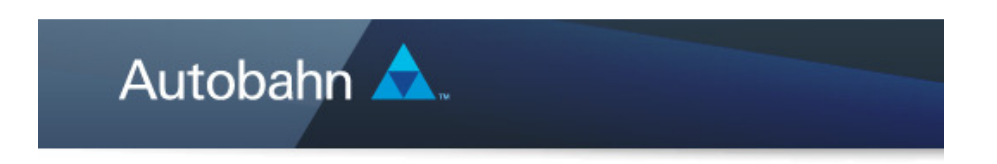

# **Activation Code**

Please use your DB Secure Authenticator to scan the first activation QR code.

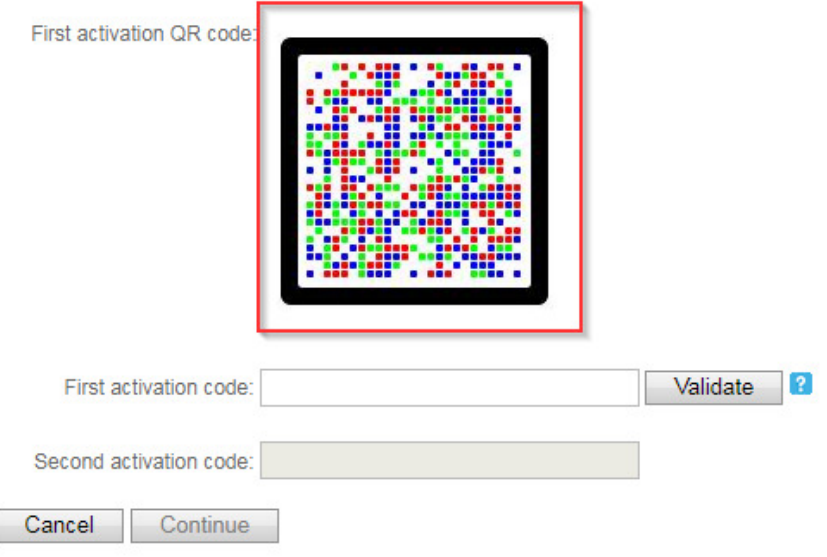

- **E** Click Continue to create PIN
- **Enter PIN**
- Confirm PIN
- **E** Click Continue to acknowledge

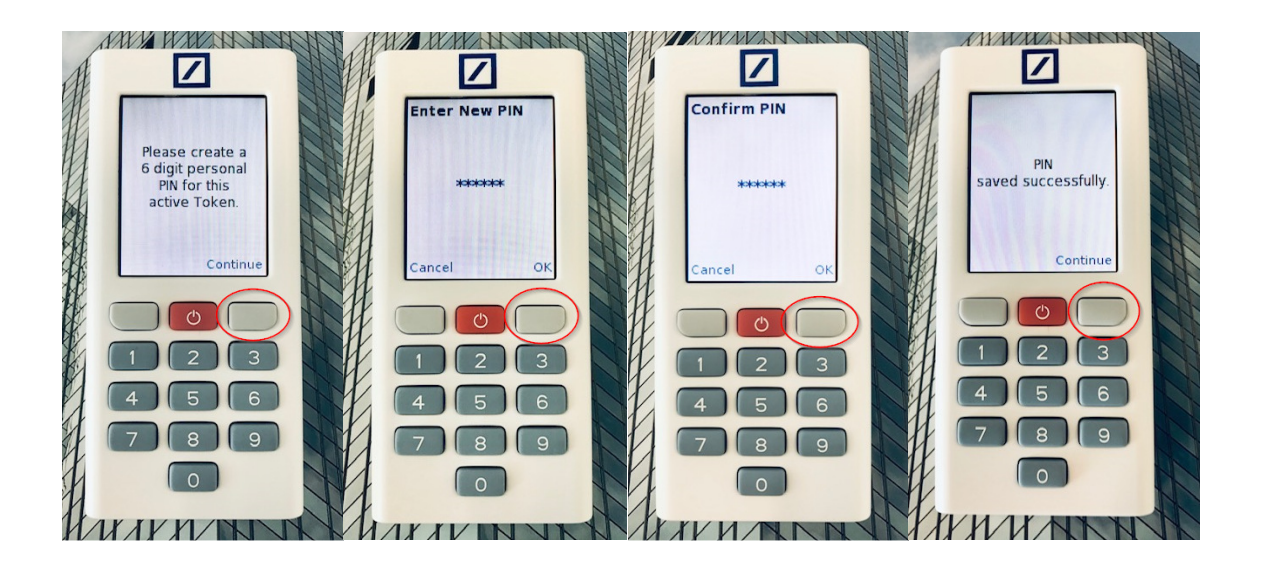

- **Insert first code into first activation code field**
- **Click Validate**

### **Press Done**

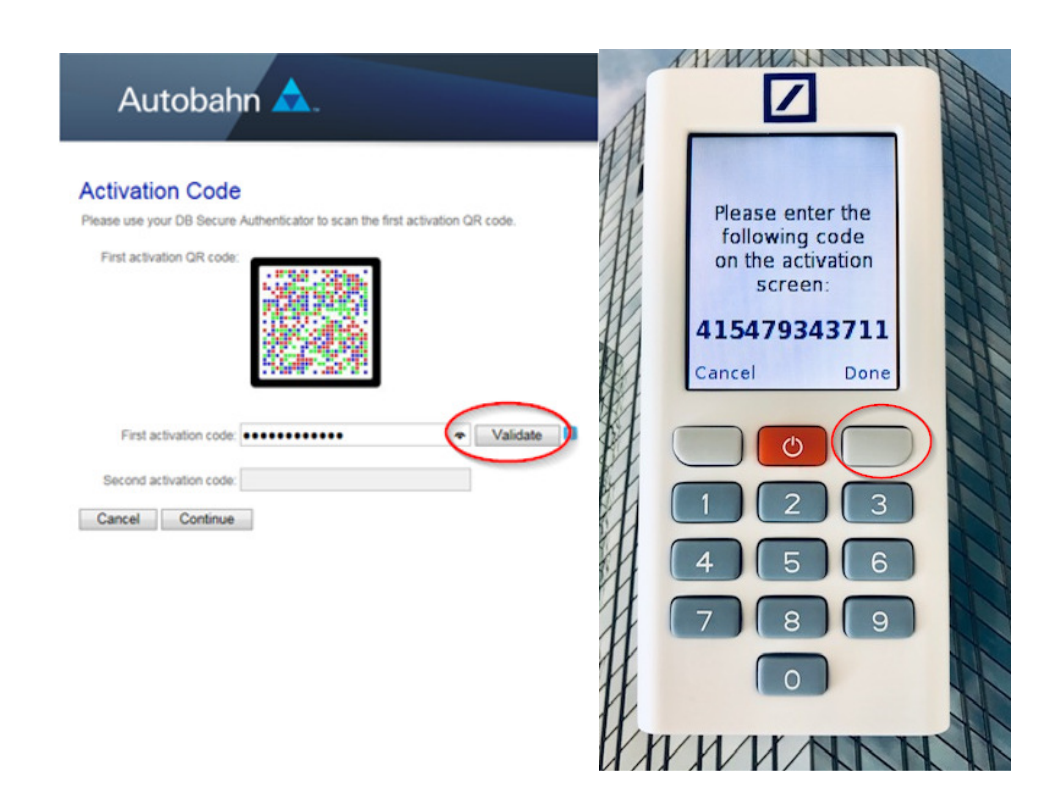

### **Step 6: Confirm First QR-Code**

- Click Yes to confirm
- Press Continue to proceed

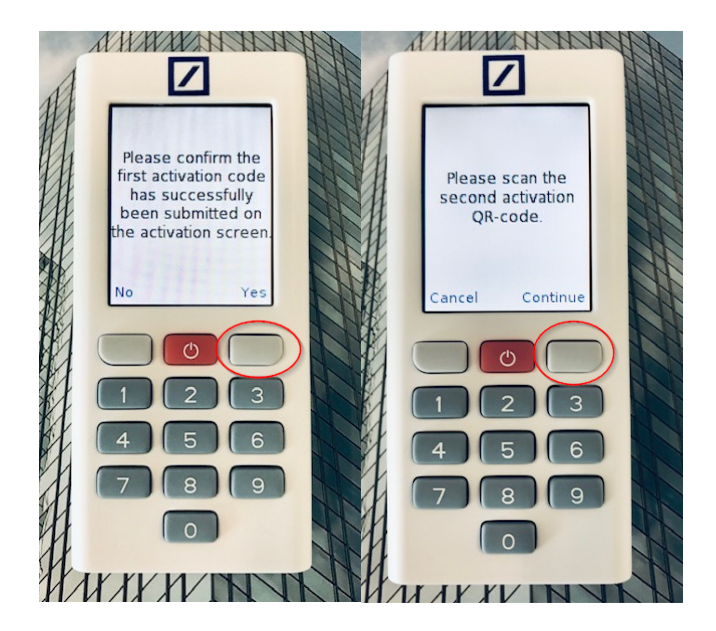

### **Step 7: Scan Second QR-Code**

- Open email containing second QR-Code (sender: db-direct.alerts@db.com)
- Using the DB Secure Authenticator token, scan QR-Code

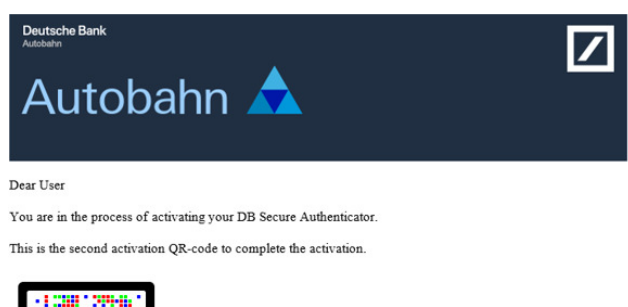

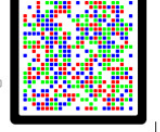

Please follow the steps below

- %1. Please scan the code with your DB Secure Authenticator 2.  $\,$  A 7 digit activation code will be generated on the token.
- Please enter the same against 'Second activation code' field on your activation screen to proceed further

#### Please note:

If your DB Secure Authenticator has timed-out/turned off by the time you receive this email,

DB Secure Authenticator will ask for the first QR-code again, once it is turned back on. In this case to complete the activation please:

- Scan the first QR-code again, which is still displayed on the activation screen - Follow the instructions on the DB Secure Authenticator and scan the second QR-code from this mail

- **Insert second code into second activation code field**
- **E** Click Continue
- **Press Done**

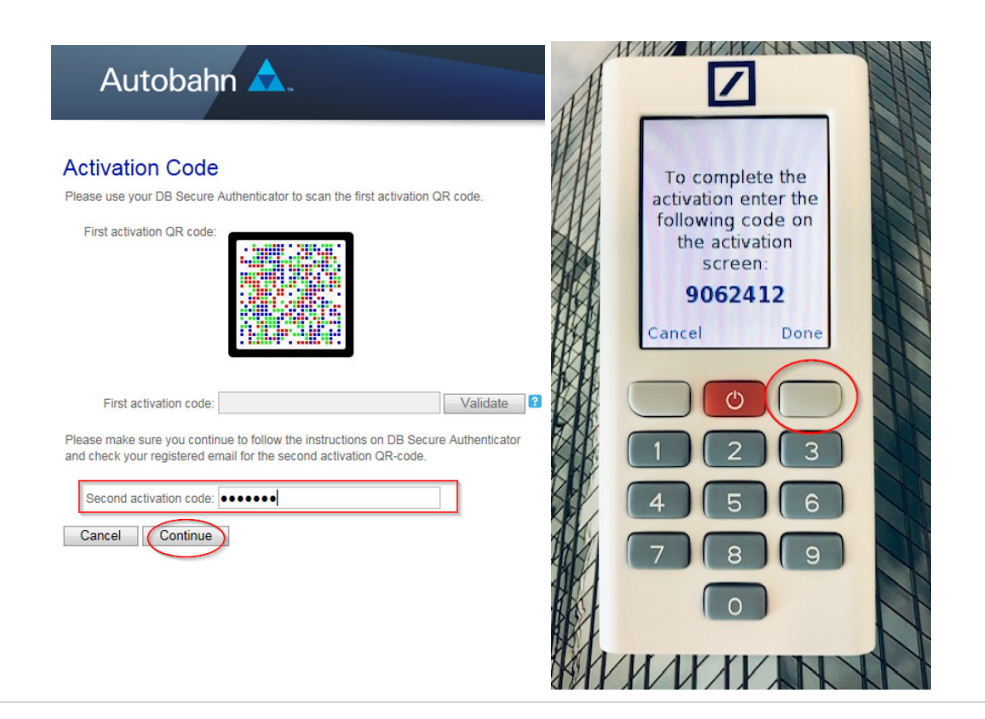

### **Step 8: Completion**

**E** Click Continue to complete

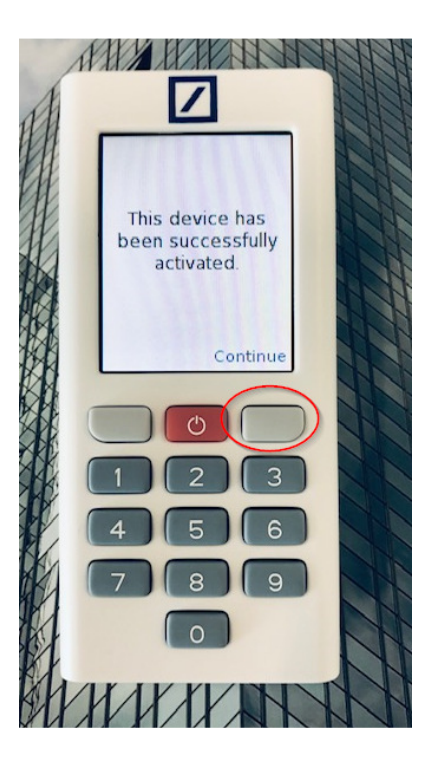

- **Click Complete**
- Wait 30 minutes before logging

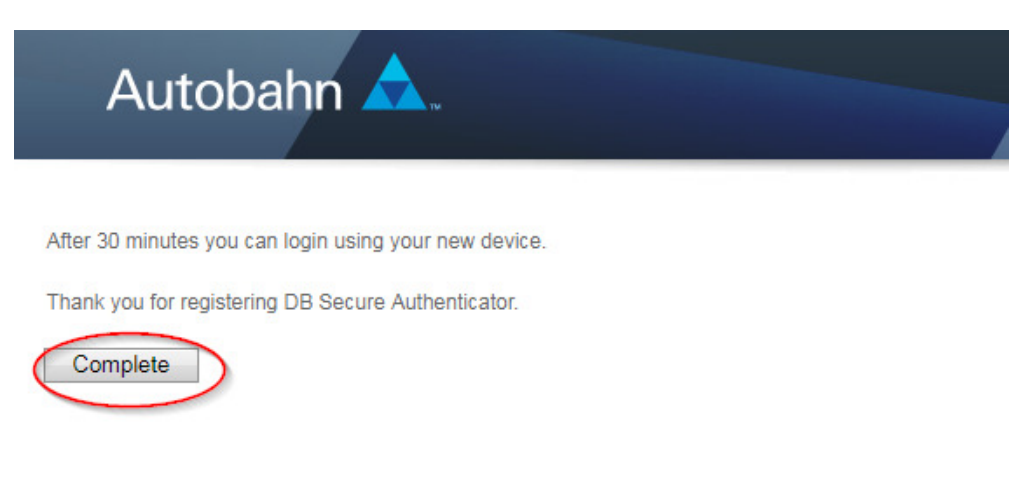

### **Thanks for activating your DB Secure Authenticator!**

For any further information, please do not hesitate to contact your Electronic Banking Helpdesk team in Deutsche Bank.

This document is for information purposes only and is designed to serve as a general overview regarding the services of Deutsche Bank AG and/or any of its branches and affiliates. The general description in this document relates to services offered by Global Transaction Banking AG and/or any of its branches and affiliates, which may be subject to change in the future. This presentation and the general description of the services are in their nature only illustrative, do neither explicitly nor implicitly make an offer or advice and therefore do not contain or cannot result in any contractual or non-contractual obligation or liaibility of Deutsche Bank AG and/or any of its branches affiliates.

Deutsche Bank AG is authorized under German Banking Law (competent authorities: European Central Bank and German Federal Financial Supervisory Authority (BaFin)) and in the United Kingdom, by the Prudential Regulation Authority and if applicable, local competent authorities. It is subject to supervision by the European Central Bank and the BaFin, and to limited supervision in the United Kingdom by the Prudential Regulation Authority and the Financial Conduct Authority and if applicable, local competent authority. Details about the extent of our authorization and supervision by these authorities are available on request.

Copyright© August 2019 Deutsche Bank AG and any of its branches and affiliates. All rights reserved.